# EMGU CV

Prof. Gordon Stein Spring 2018

Lawrence Technological University Computer Science Robofest

# Creating the Project

- In Visual Studio, create a new Windows Forms Application
- (Emgu works with WPF and Universal as well, but this tutorial will use WinForms)

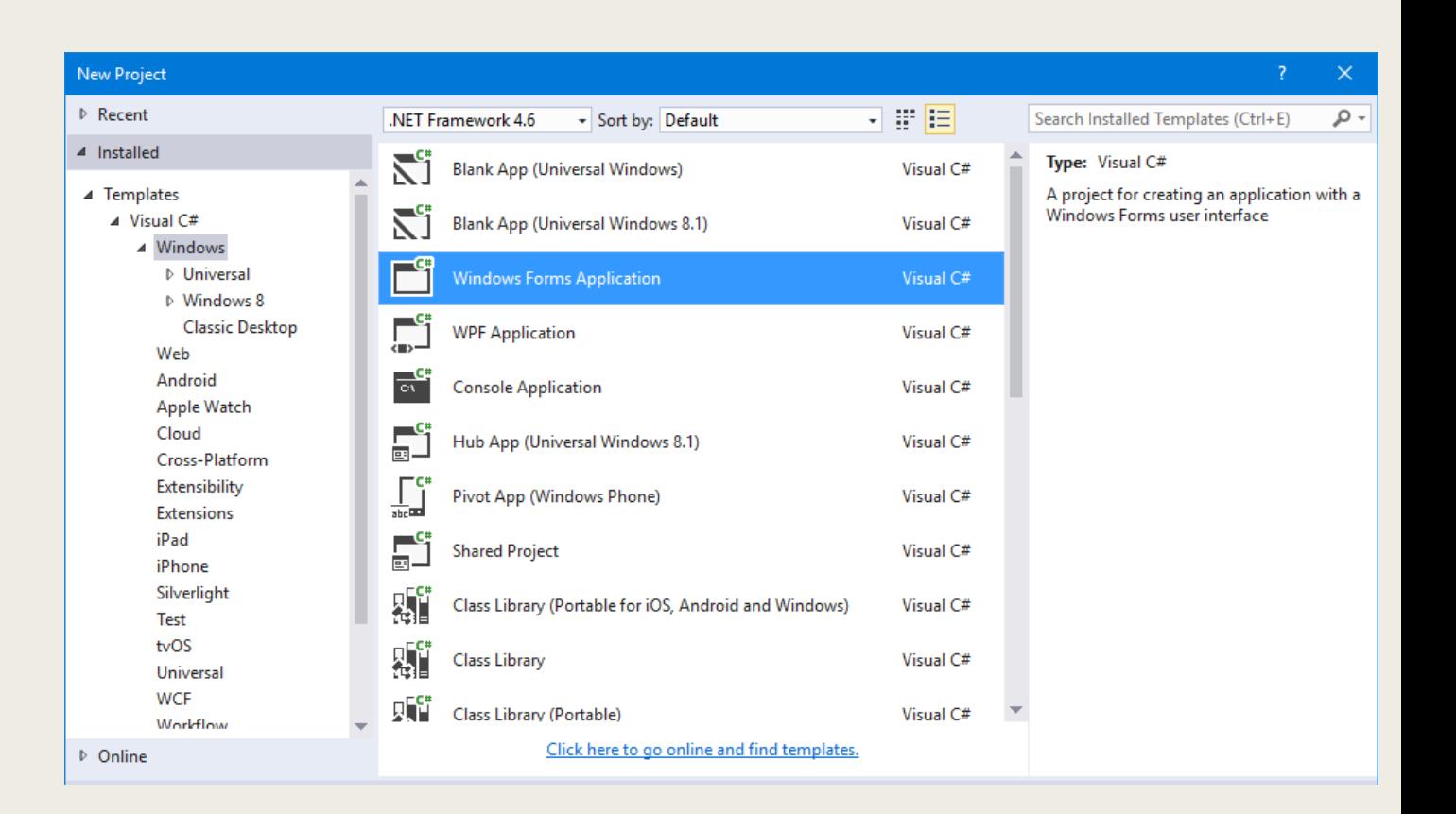

# Adding Emgu

- In the Solution Explorer, right click on References and choose "Manage NuGet Packages…"
- If this option is not available, NuGet will need to be installed with the Visual Studio installer

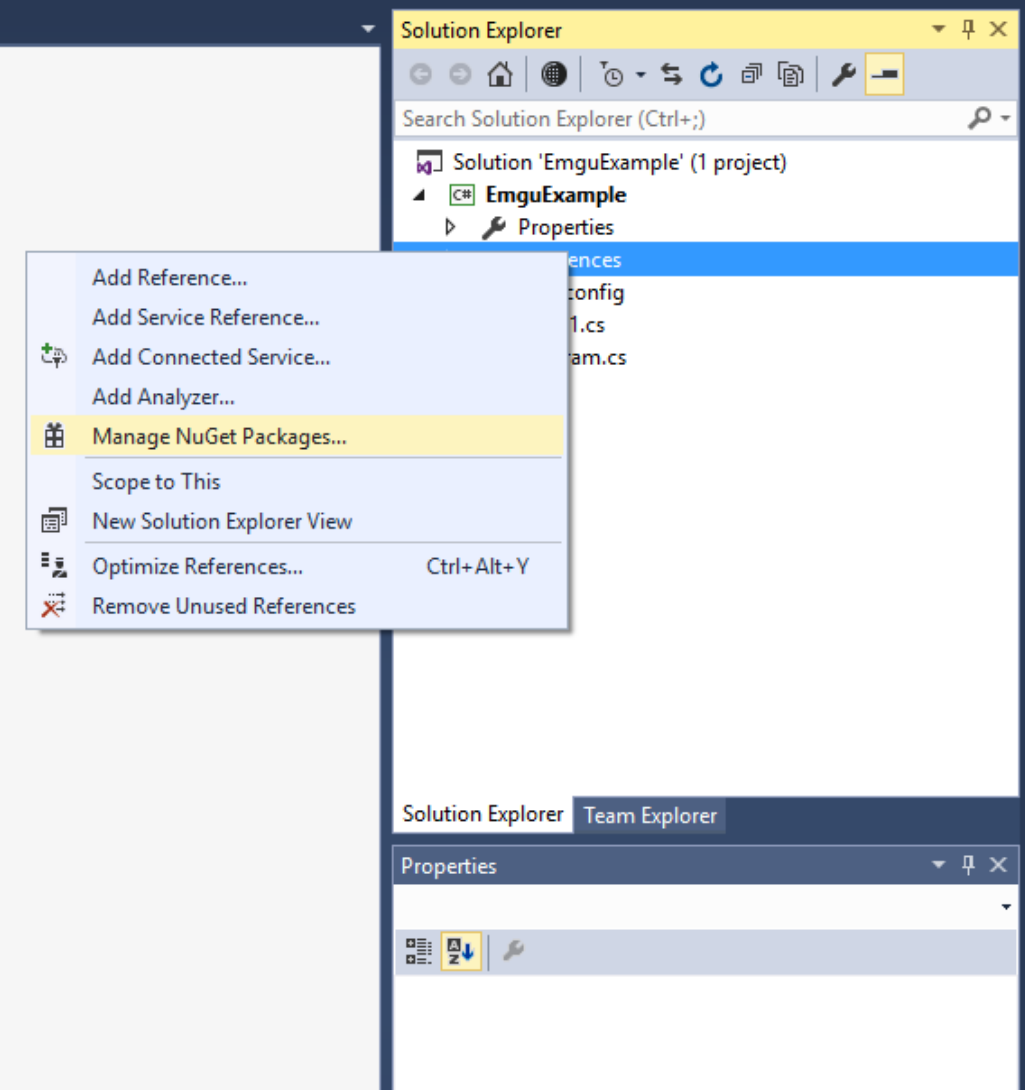

# Adding Emgu

- Click "Browse" and type "Emgu" into the search bar
- Click on "EMGU.CV" and then Click the "Install" button

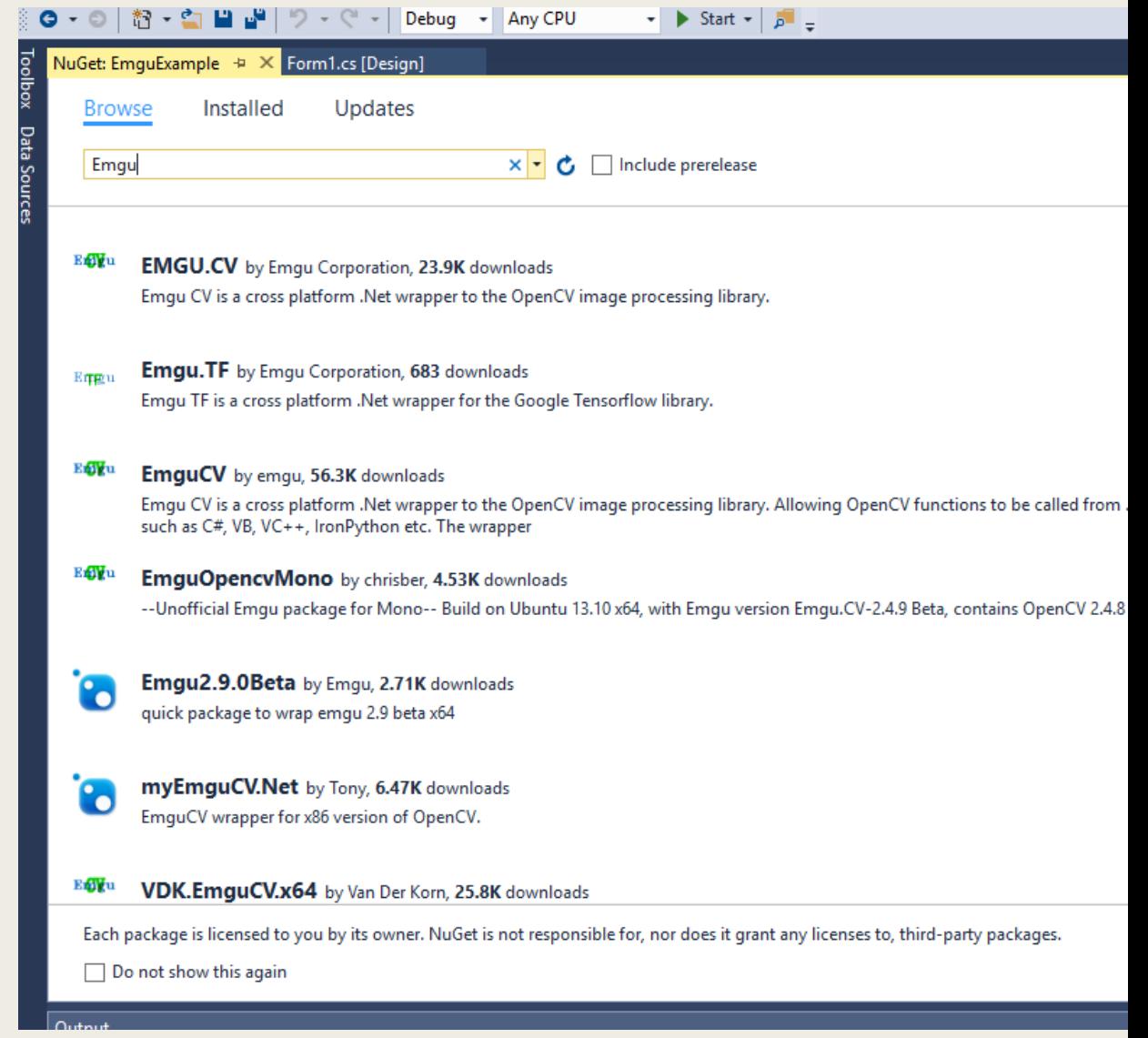

# Adding Emgu

- Two windows should pop up after choosing to install it
- Click OK in the "Review Changes" window and "I Accept" in the "License Acceptance" window
- Emgu is now installed!

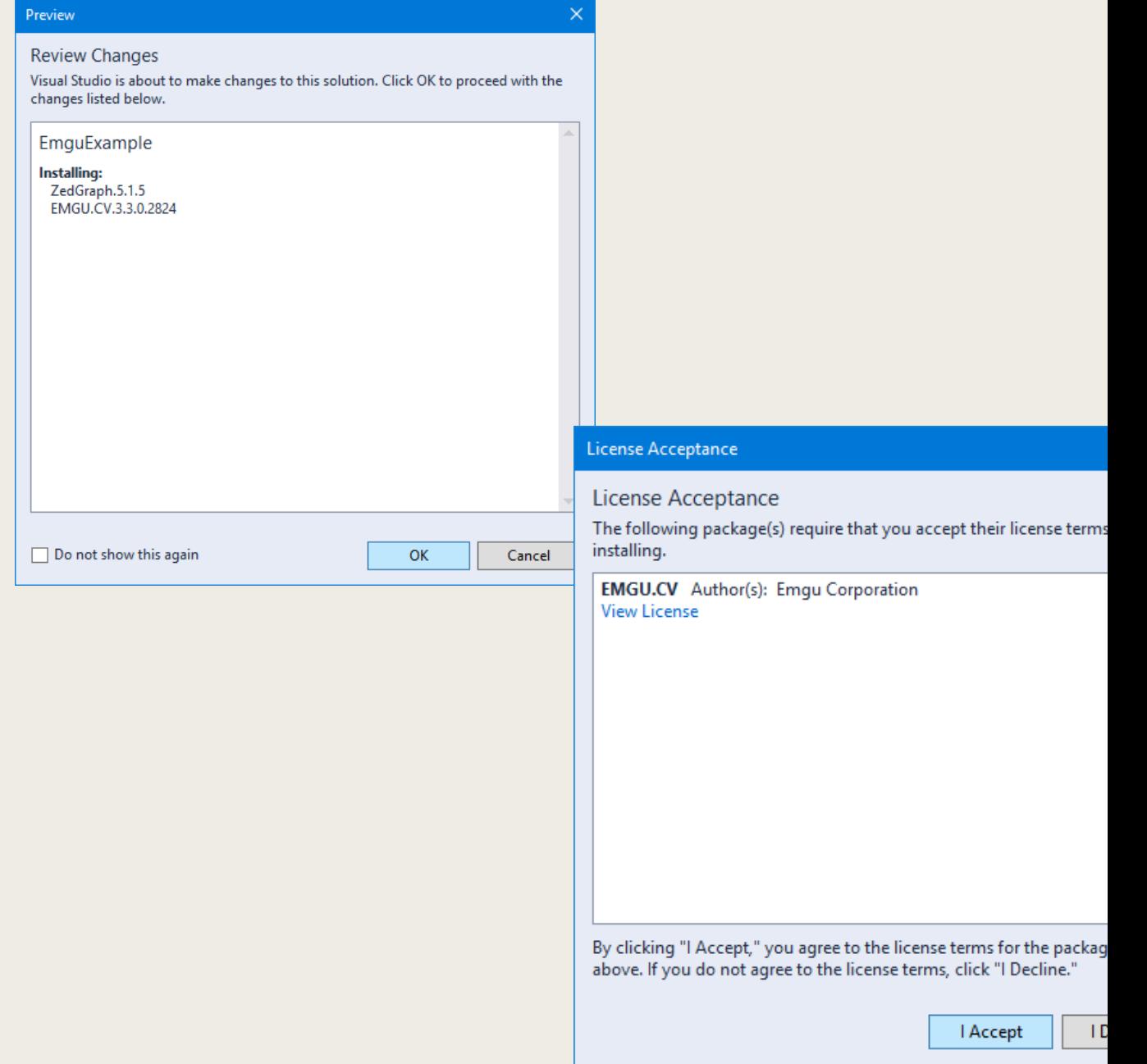

- In the Form (GUI) that was automatically created with the project, add a PictureBox
- For a real project, it is recommended to give your GUI components names, but to simplify the example we will leave the name the default "pictureBox1"

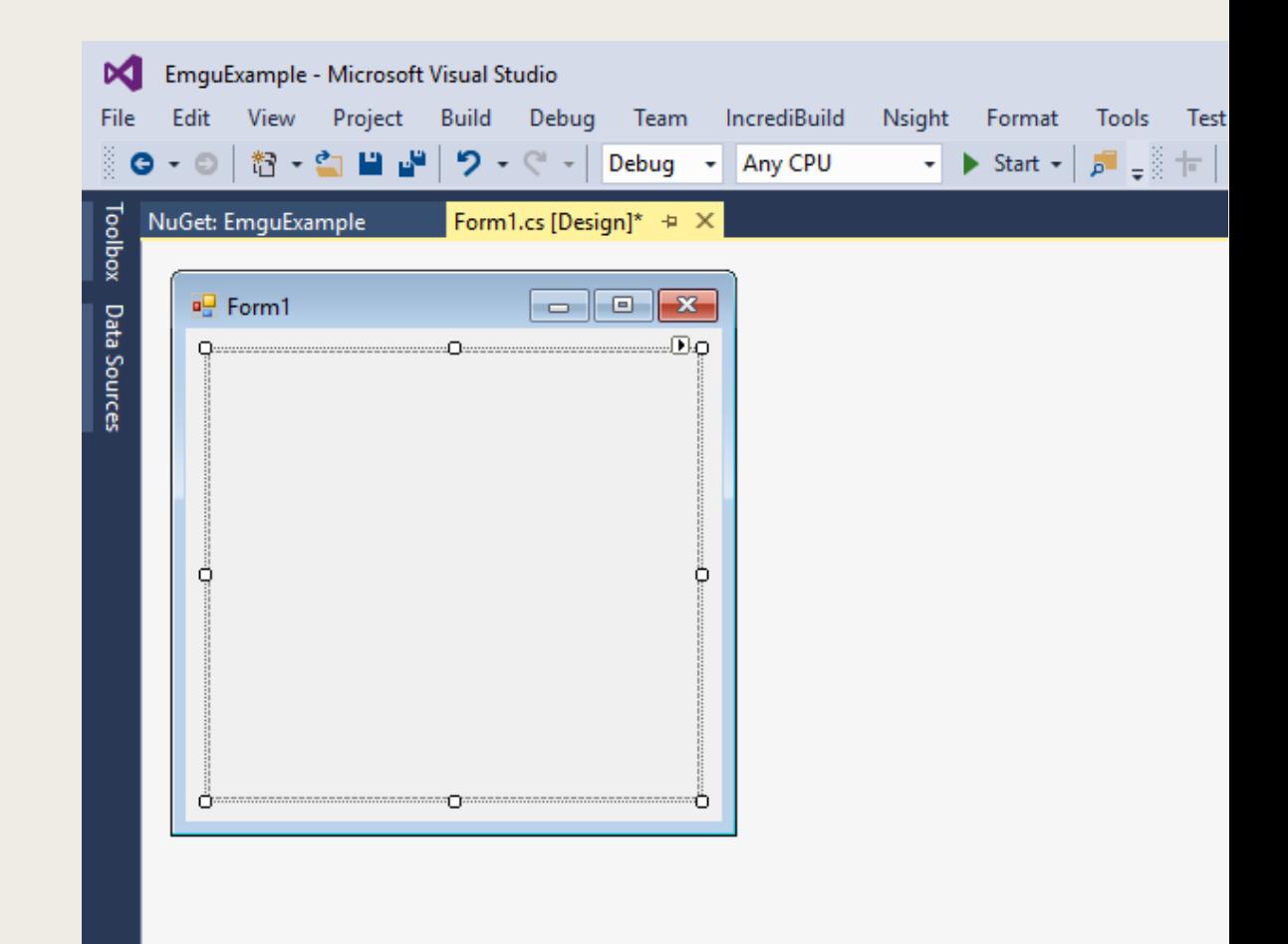

- Double click on the Form's background to create a Load event for the Form
- $\blacksquare$  In this example, we will be connecting to the webcam and displaying its image on the PictureBox

- In the class itself (not inside any methods) we need to add two variables
- The first is the VideoCapture to get the stream from the webcam
- The second is a Thread we'll use to update the image
- $\blacksquare$  We need to use a thread so we can process images in the background to avoid freezing up the GUI

private VideoCapture \_capture; private Thread \_captureThread;

- In the Form1\_Load method, add the following code
- The first line creates the capture with the default camera
- The VideoCapture constructor can take a parameter to change the camera if it is not using the correct one
- The other two lines set up and start a thread running a function we will create next

```
_capture = new VideoCapture();
\_captureThread = new Thread(DisplayWebcam);_captureThread.Start();
```
■ Finally, we must create the DisplayWebcam method:

```
private void DisplayWebcam()
{
    while ( capture. IsOpened)
    \{Mat frame = _capture.QueryFrame();
        CvInvoke.Resize(frame, frame, pictureBox1.Size);
        pictureBox1.Image = frame.Bitmap;
    }
}
```
- This code will run in a loop as long as the webcam is being captured
- Each iteration it requests a frame from the camera, resizes it to the Size of the PictureBox (storing the resized version in the same variable), and gives the image to the PictureBox to display

#### ■ If you run this code, it should turn on your webcam and display its image in the PictureBox

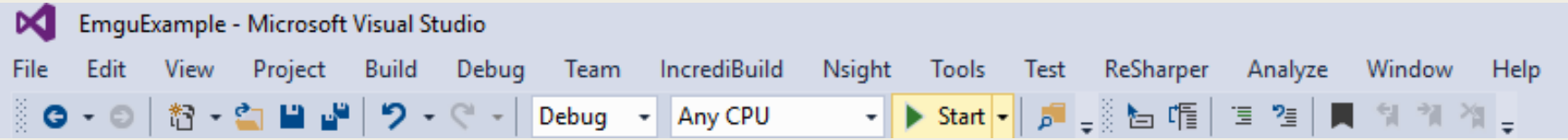

■ Congratulations, you are now ready to start working with computer vision!

### One More Thing

- If you close the window for this program, the webcam doesn't turn off automatically! (Stopping it through Visual Studio or Task Manager will shut it off)
- $\blacksquare$  This is because the Thread is still running in the background
- To stop it when we close the window, we need to add an event handler to the Form's FormClosing/FormClosed event (either one) with the following code to end the Thread:

\_captureThread.Abort();

#### Storing an Image

■ Images can be stored in two different types:

- *The Mat type*
- *The Image type*
- While it seems a little counterintuitive, the Mat type is the newer one
	- *Converting between the two is simple though*
	- *We'll end up using the Image type anyways*

# Creating a Mat

■ A Mat that will store the output from something else:

```
Mat mat = new Mat();
```
■ A blank Mat with a known size and color type:

Mat mat = new Mat(200, 400, DepthType.Cv8U, 3);

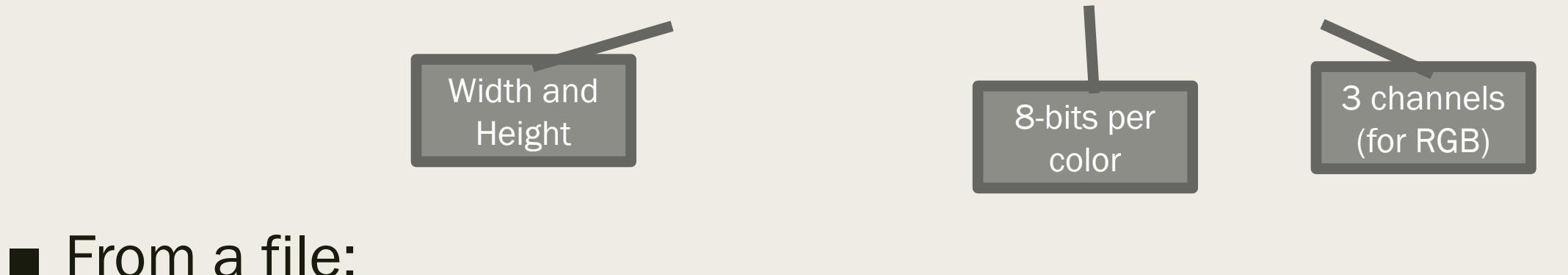

Mat mat = CvInvoke.Imread("img.jpg", ImreadModes.AnyColor);

#### Converting Between Mat and Image

■ Mat to Image:

Image<Bgr, Byte> img = mat.ToImage<Bgr, Byte>();

■ Image to Mat:

Mat  $mat2 = img.Mat;$ 

#### Color Spaces

■ You may know about RGB – *Red, Green, Blue*

- That Image example used BGR
- This just changes the order the colors are stored in

#### Color Spaces

■ Emgu also supports:

- *Grayscale (no color)*
- *BGRA (BGR with alpha for transparency)*
- *HLS (Hue, Lightness, Saturation)*
- *HSV (Hue, Saturation, Value)*
- *Lab, Luv, XYZ (Perceptual color spaces)*
- *YCbCr (Designed to be more efficient)*

#### Color Spaces

■ The number of bits per color is not as important ■ 8-bit is enough for each color to get "true color" – *Our displays and cameras probably won't show any more than that*

### Converting to Grayscale

#### ■ With an Image:

Image<Gray, Byte> img2 = img.Convert<Gray, Byte>();

#### ■ Going from Mat to Image:

Image<Gray, Byte> img = mat.ToImage<Gray, Byte>();

#### Accessing Pixels

■ With an Image, we can use it like an array to get the color at a specific location

■ Works for read and write:

Gray  $pixel = img[1, 5];$ 

 $img[1, 5] = new Gray(255);$ 

#### Accessing Pixels

■ That method can be slow ■ Directly accessing the data of the image is faster:

$$
byte pixel = img.DataFrame[1, 5, 0];
$$

$$
img.Data[1, 5, 0] = 255;
$$

\nThird index is the channel (color)

#### A related trick

■ You can get one channel by using an image with multiple channels (BGR, HSV, etc) like it's a 1-D array

#### ■ You get a grayscale image out of that:

Image<Gray, Byte> blues = imgBgr[0];

### Thresholding

■ A binary threshold operation will take all pixels above a certain value and make them the same value, and everything else set to 0 (black)

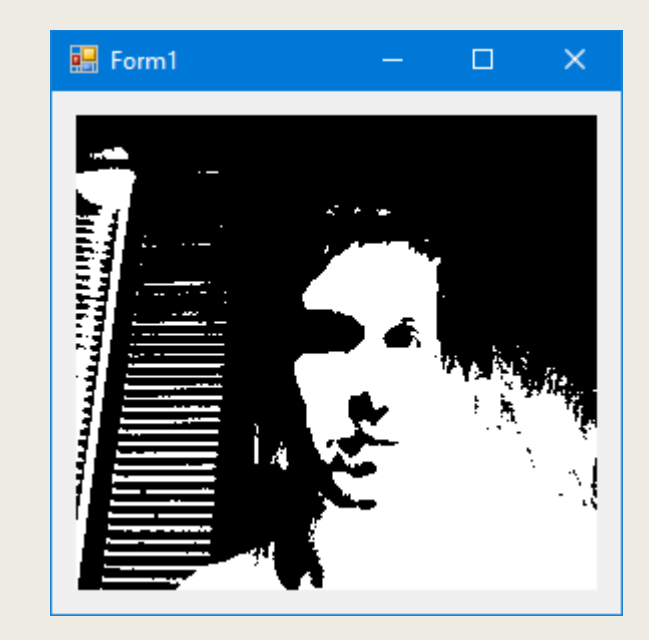

 $img = img.ThresholdBinary(new Gray(100), new Gray(255));$ 

■ There are other types as well

#### Counting White Pixels

- Two ways to do it
- The first way would be to loop through the image:

```
int whiteCount = 0;
for (int x = 0; x < img.Width; x++)
{
    for (int y = 0; y < img. Height; y++)
    {
        if (img.Data[y,x,0] == 255)whiteCount++;
    }
}
```
### Counting White Pixels

■ There's an easier way (although you may find that you need to loop through the image for some tasks)

■ Assuming a thresholded image:

img.CountNonzero()[0]

### Modifying Labels

- If you just try to change a Label's text (and some other properties) from a Thread, it'll throw an exception!
- To fix this, you need to use the Invoke method to interact with some parts of the GUI

Invoke(new Action(() => label1.Text = "Hello"));

Your code here

#### Modifying Labels

■ Or for multiple lines at once:

```
Invoke(new Action(() =>
{
    label1.Text = "Hello";
    label2.Text = "World";
}));
```
# What is Line Following?

■ Path on ground

- *Path may have gaps or branches*
- Robot follows it to the end/in a loop

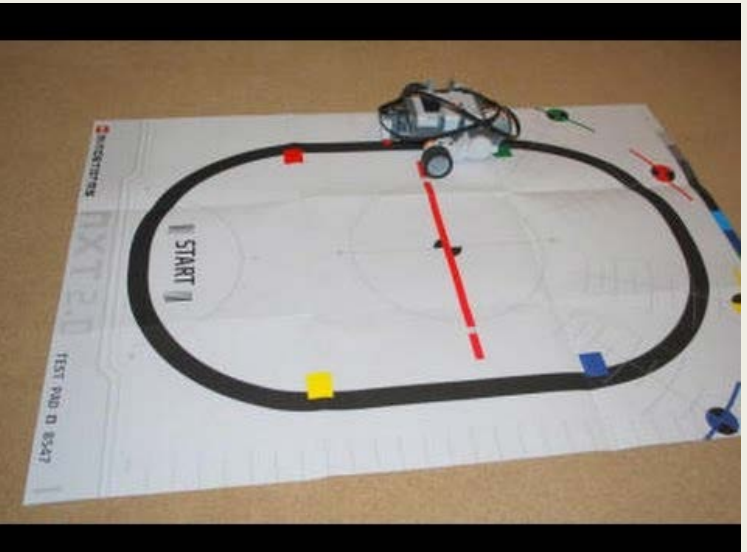

### Line Following Without Vision

- With one sensor, the robot can aim to keep the sensor on one side of the line
- $\blacksquare$  If the sensor is not on the line, turn left/right, if it is on the line, turn the opposite way
	- *Zigzags along the line*
- A PID controller can improve it

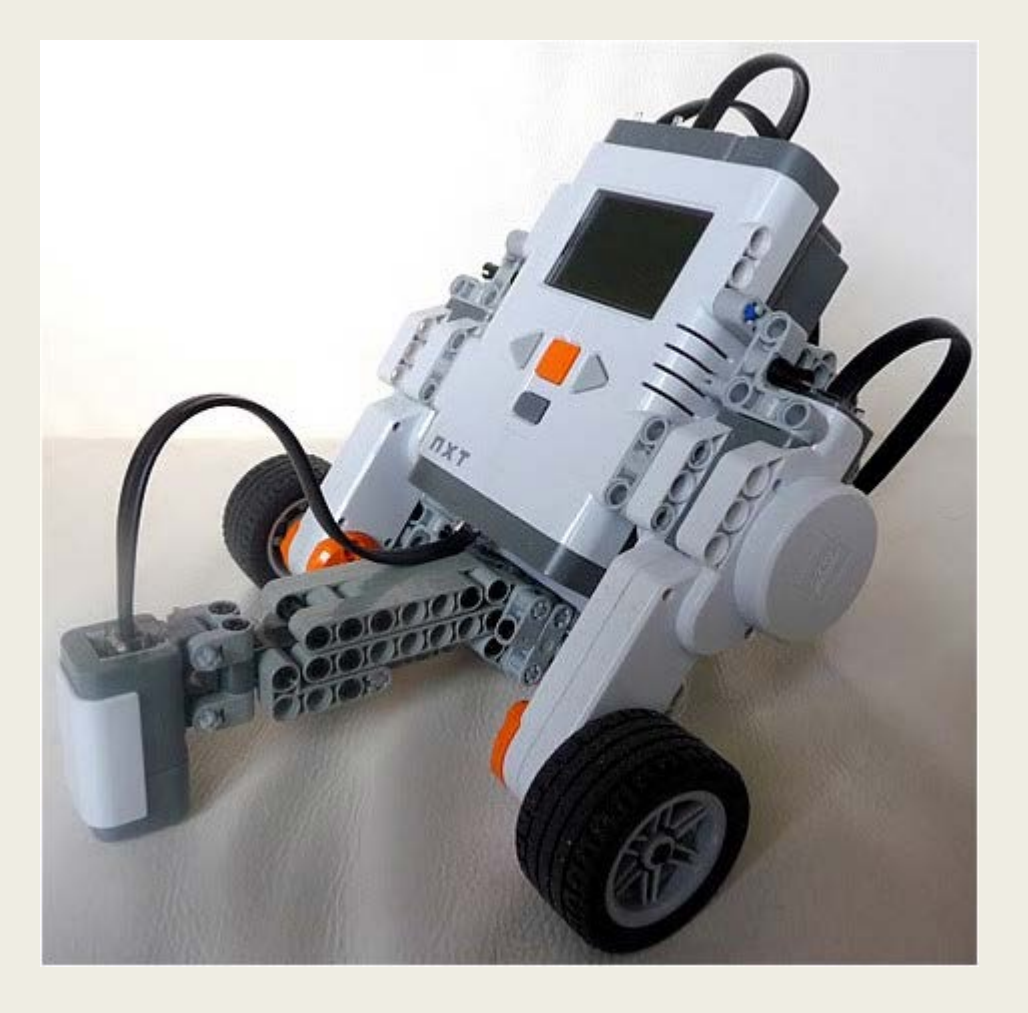

### Line Following Without Vision

- IR sensors pick up the dark/light regions on the ground
- With two sensors, turn left if line is under left sensor, turn right if line is under right sensor

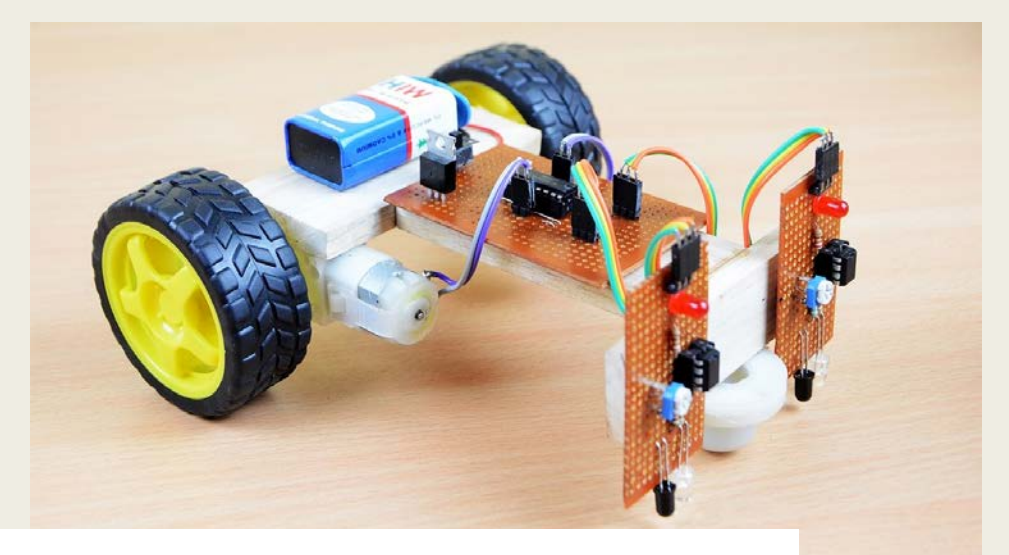

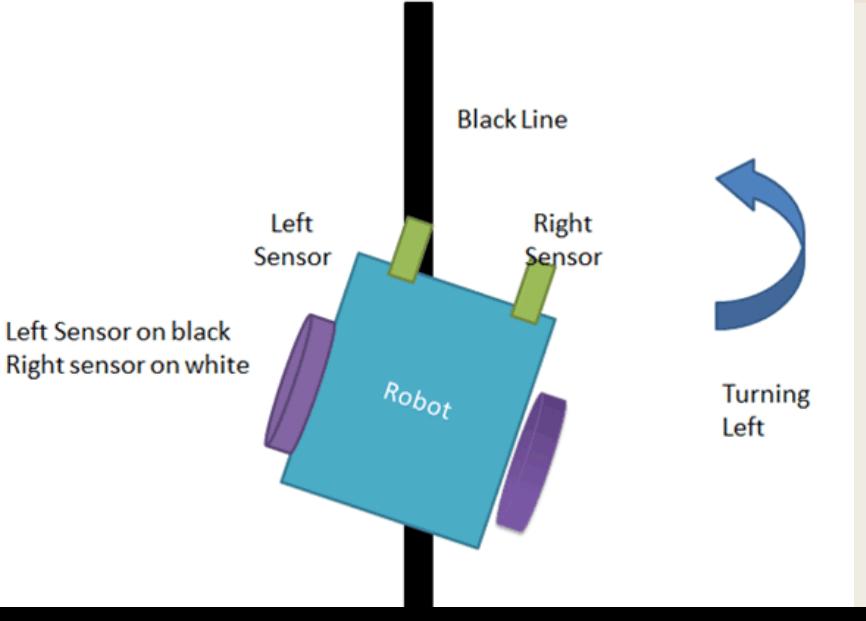

# Line Following Without Vision

- With more sensors, the robot can better judge how far off from the line it is
- All of these approaches will have a few natural limitations:
	- *Limited resolution*
	- *Can't see beyond the front of the robot*
	- *Doesn't handle branches or gaps well*

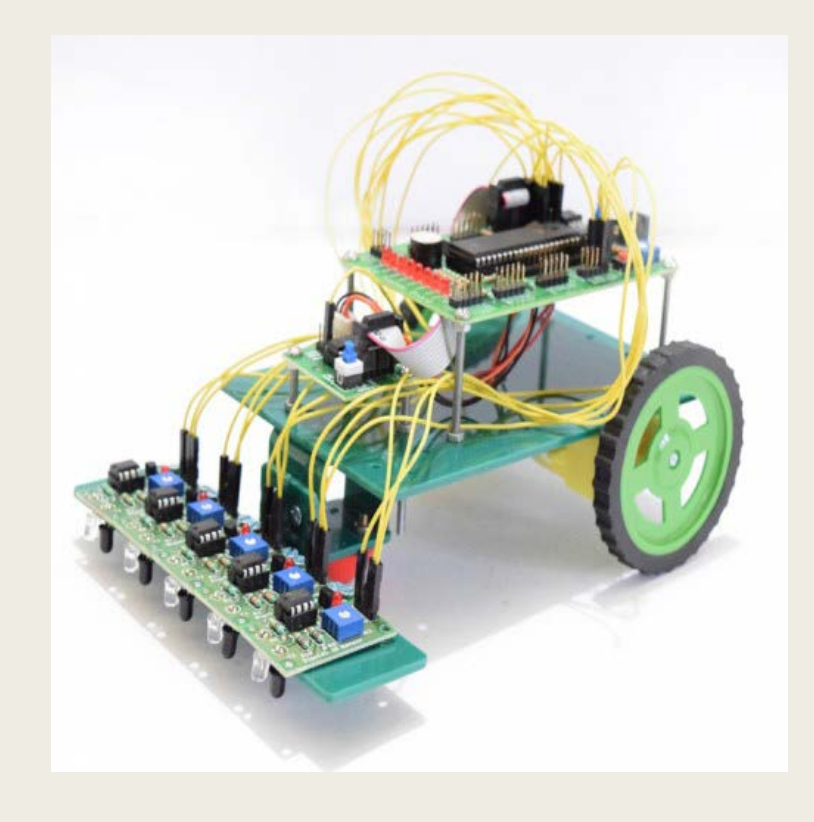

# Line Following With Vision

- A vision based approach has advantages:
	- *Can see ahead (past gaps and branches)*
	- *Better resolution (know exactly how far to turn)*
- Disadvantages:
	- *Requires more powerful processor*

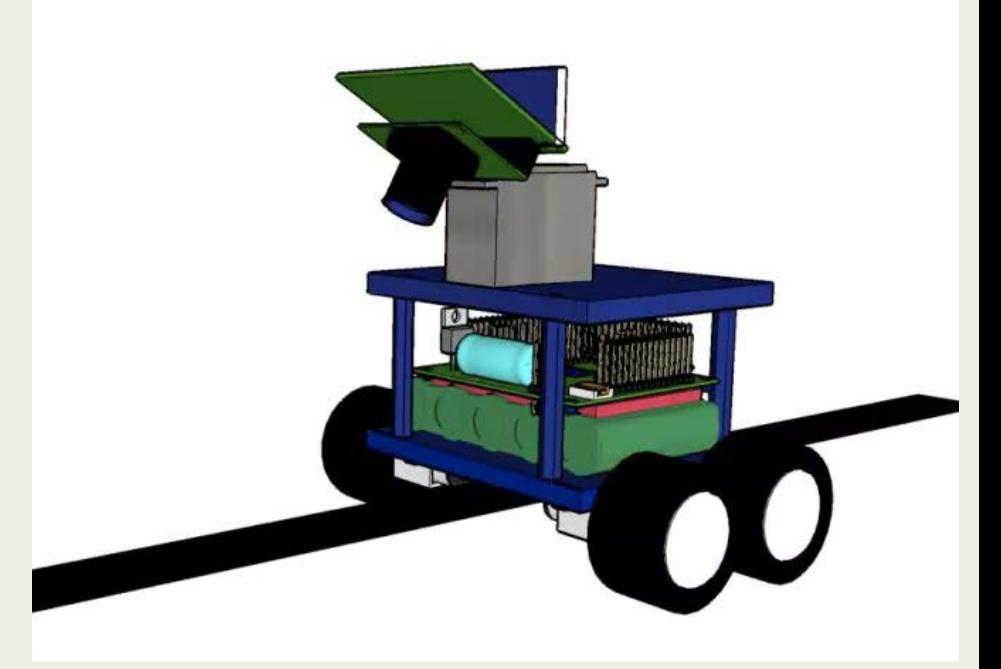

# Line Following With Vision

- Simple approach is very similar to the two sensor design:
	- *Apply threshold to find line*
	- *Look at thirds of image, determine if left/right one has the most white pixels*
	- *Turn in that direction*
- Good for robots like our L2Bots that can't steer precisely

#### Code Example (finding left third)

```
int leftWhiteCount = 0;
for (int x = 0; x < img.Width / 3; x++)
{
    for (int y = 0; y < img.Height; y++)
    {
        if (img.Data[y,x,0] == 255)leftWhiteCount++;
    }
}
```
#### Code Example (Alternative method)

```
img.ROI = new Rectangle(0, 0, img.Width / 3, img.Height);leftWhiteCount = img.CountNonzero()[0];
img.ROI = Rectangle.Empty; // Reset ROI
```

```
img.ROI = new Rectangle(img.Width / 3, 0, img.Width / 3, img.Height);
centerWhiteCount = img.CountNonzero() [0];img.ROI = Rectangle.Empty; // Reset ROI
```

```
img.ROI = new Rectangle(2 * img.Width / 3, 0, img.Width / 3, img.Height);
rightWhiteCount = img.CountNonzero() [0];img.ROI = Rectangle.Empty; // Reset ROI
```
We're setting a "Region of Interest", which tells Emgu we only want it to consider a portion of the image.

# Line Following With Vision

■ Another approach:

- *Apply Thresholding*
- *Find average position of white pixels*
- *Steer in that direction*
- Good for robots that can give a precise turning speed
- Used in CS IGVC robot demo at LTU

# Line Following With Vision

■ More complex approach:

- *Apply Thresholding*
- *Detect Lines/Curves in Image*
- *Use angle of line from vertical to steer*

#### Threshold Values

- You've been using a value set by the user for the threshold
- If the lighting changes, you may need to change it
- There are other ways you can try
- For example, you know it will always be brighter than the average pixel, so that value could be your threshold

img.GetAverage()

# Serial Communication

- Send bits one at a time over a wire
- Useful for communicating with many simply devices
- Easy to implement on a microcontroller

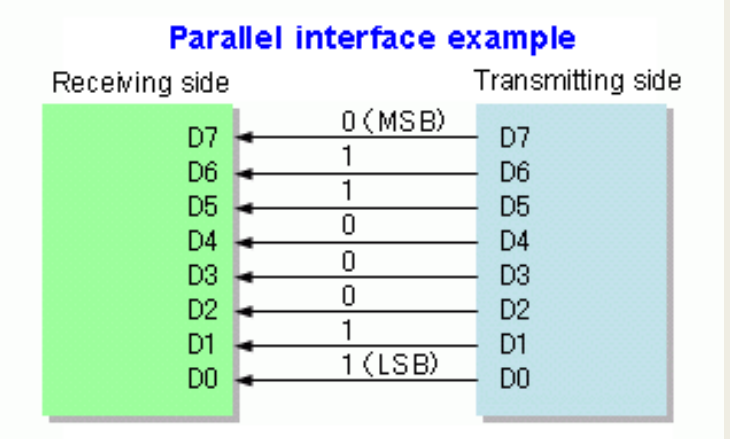

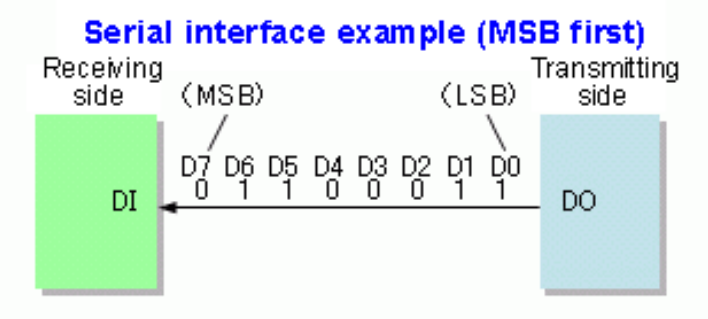

#### SerialPort Class

■ In C#, we use the SerialPort Class to represent a port on the computer used for Serial communications, and Send/Receive using it

# Setting up a SerialPort

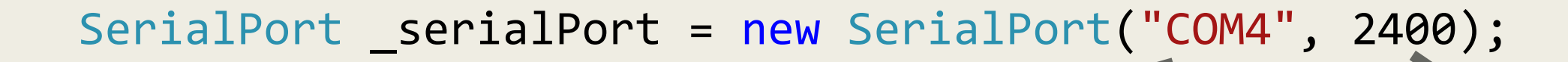

Serial port to connect to (will likely be different)

Baud Rate (must be compatible with other side)

\_serialPort.DataBits = 8; serialPort.Parity = Parity.None; serialPort.StopBits = StopBits.Two; serialPort.Open();

Settings for port (these will be what we use)

Get port ready for communication

### Communicating over a SerialPort

- The Write method sends an array of bytes over the port
- The Read method (we won't use it in this class) gets input and puts it into an array
- We also can Close the port, which well need to do like how we had to Abort the Thread if we want our program to end when we close the window

#### LoCoMoCo

- 
- The motor controller we'll be using
- The LOw COst MOtor COntroller
- H-Bridge can make two motors go in two directions
- Communicates over serial

#### LoCoMoCo Commands

■ There are four commands that can be sent to each motor:

> const byte STOP = 0x7F; const byte FLOAT = 0x0F; const byte FORWARD = 0x6f; const byte BACKWARD = 0x5F;

#### LoCoMoCo Commands

■ The commands for each motor are put into an array and sent to the controller

> byte left = FORWARD; byte right = BACKWARD;

byte[] buffer =  $\{ 0x01, left, right \}$ ; \_serialPort.Write(buffer, 0, 3);

# Color Detection

- Easiest way to detect colors is an HSV image
- HSV:
	- *Hue: What color? (0 to 180)*
	- *Saturation: How intense is the color? (0 to 255)*
	- *Value: How bright is the color? (0 to 255)*

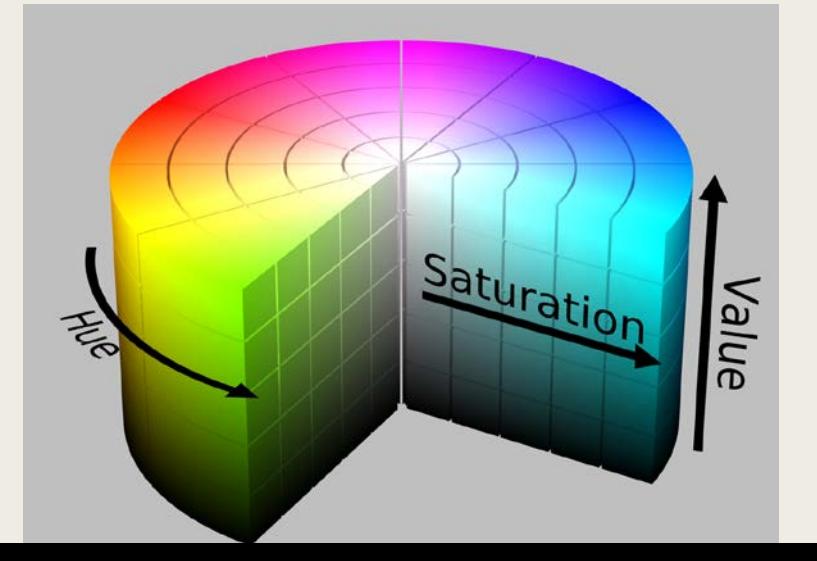

#### Converting to HSV

■ It just needs the color type to be specified as Hsv:

Image<Hsv, byte> hsvImage = img.Convert<Hsv, byte>();

### Counting Pixels of a Color

- With an HSV image, we can use the InRange method to look for pixels where each component is in a specific range
- To look for red pixels (with at least 150 in saturation and 100 in value):

int redpixels = hsvImage.InRange(new Hsv(0, 150, 100), new Hsv(25, 255, 255)).CountNonzero()[0];

Note that finding red pixels may require searching values around 180 as well

#### Noise in images

■ Sometimes a threshold alone does not work

■ You'll divide the image up correctly, but something in the background is ruining the image

#### Dilation and Erosion

- Two actions that act on the pixels in the image using a "kernel" (a set of neighboring pixels and values for them)
- Each one expands white or black regions:
	- *Dilate: if one of the neighbors is a white pixel, this pixel is white*
	- *Erode: if one of the neighbors is a black pixel, the pixel is black*

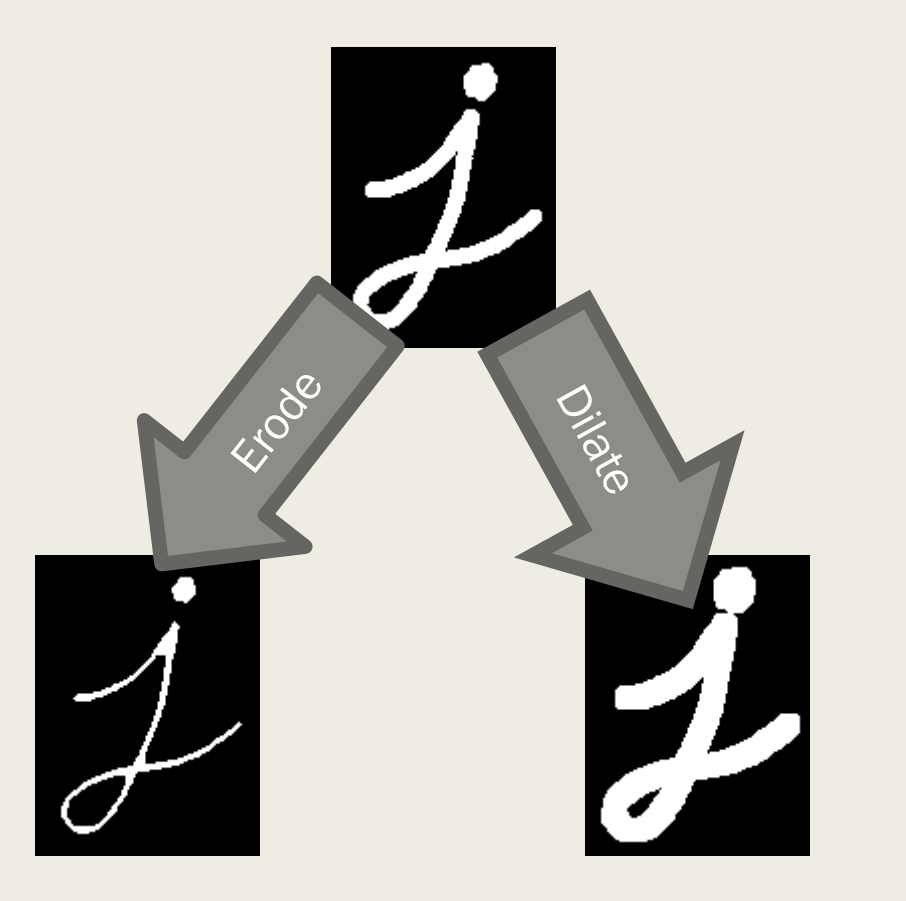

 $img = img.Fcode(3); img = img.Dilate(3);$ 

# Open and Close

■ There are two combinations of dilations and erosions

- Opening: an erosion and then a dilation, useful for removing background noise
- $img = img.Fcode(1).Dilate(1);$

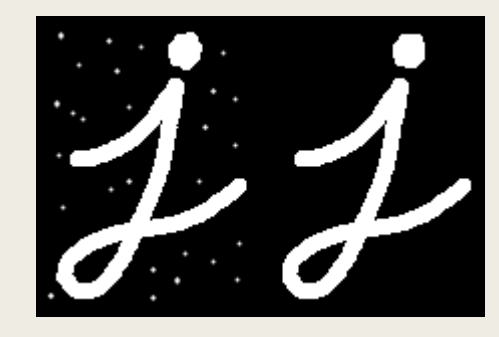

■ Closing: a dilation followed by an erosion, fills in holes in

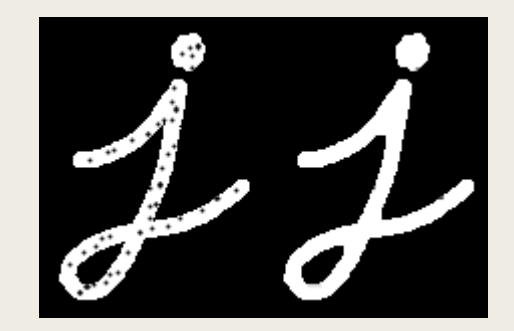

 $img = img.Dilate(1).Encode(1);$ 

# Blurring images

■ We have multiple types of blur/smoothing in EmguCV:

- *Average (Mean)*
- *Bilateral*
- *Gaussian*
- *Median*

#### Gaussian Blur

- Each pixel is a sum of fractions of each pixel in its neighborhood
- Very fast, but does not preserve sharp edges well

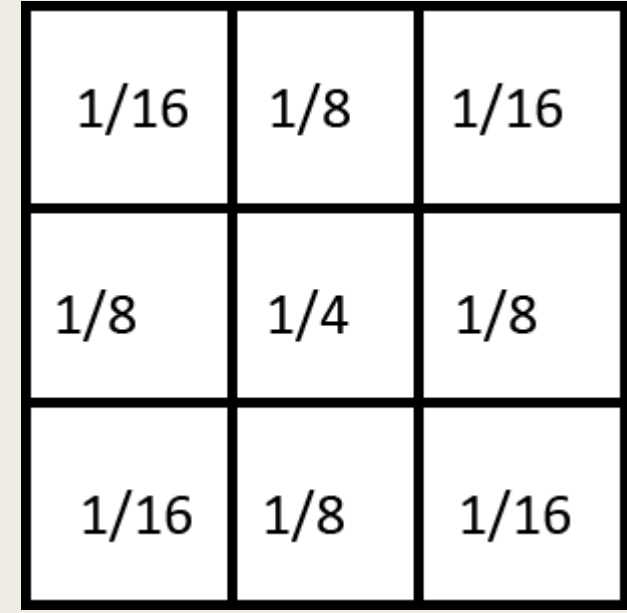

#### Median Blur

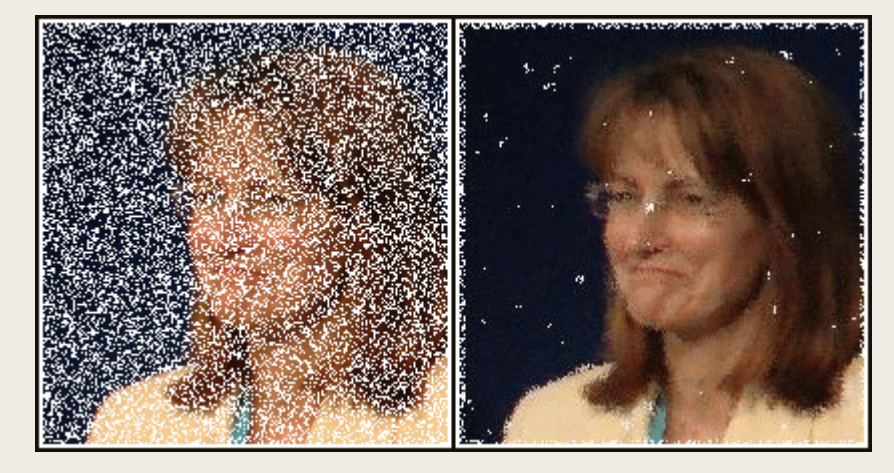

- Also a good way to remove noise
- Each pixel becomes the median of its surrounding pixels Original Median

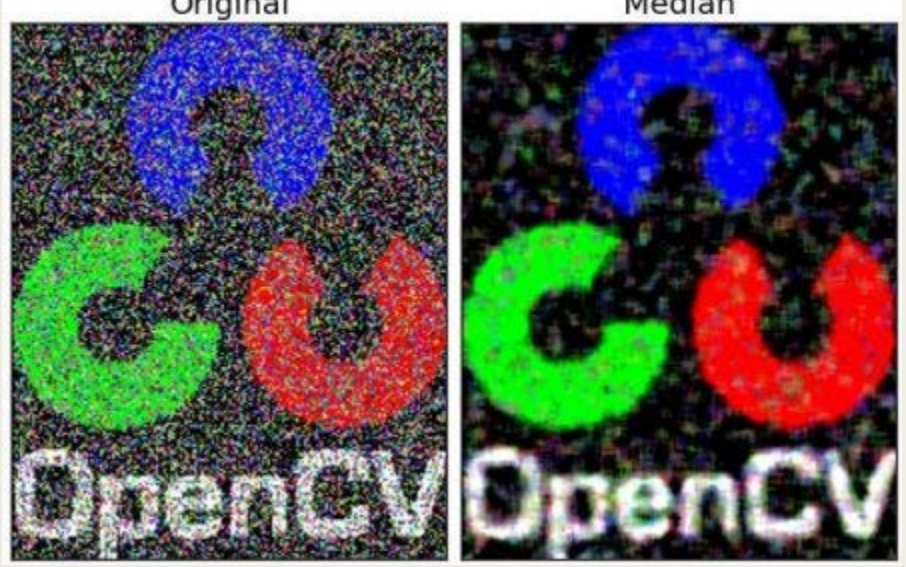

img = img.SmoothMedian(3);